Модем Option GlobeTrotter GE40x уже открыт для всех операторов, но для свободного использования со всеми СИМ картами , мы должны установить Standart Connect Manager, следую Инструкции опианной ниже :

- 1. Вставляем активную СИМ карту в модем.
- 2. Вставляем модем в Экспресс Слот Ноутбука.
- 3. Модем начинает определяться и автоматически устанавливается «Vodafone Connect Manager». Ждем пока установится и все драйвера модема правильно встанут. Обычно это занимает 1-3 минуты. (если, после установки Модема в слот ноутбука, в течении 1-2 минут не происходит автозапуск программного обеспечения, то нужно запустить его с прилагающегося CD вручную. Открываем CD и в папке<br>"Vodafone" находим : setup vmc lite - и запускаем его )

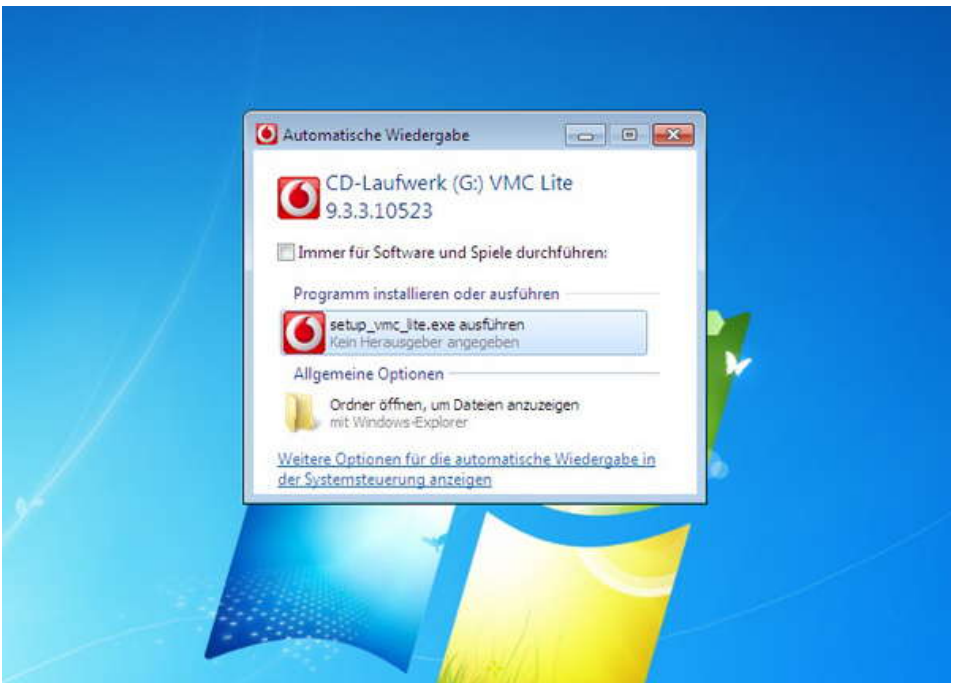

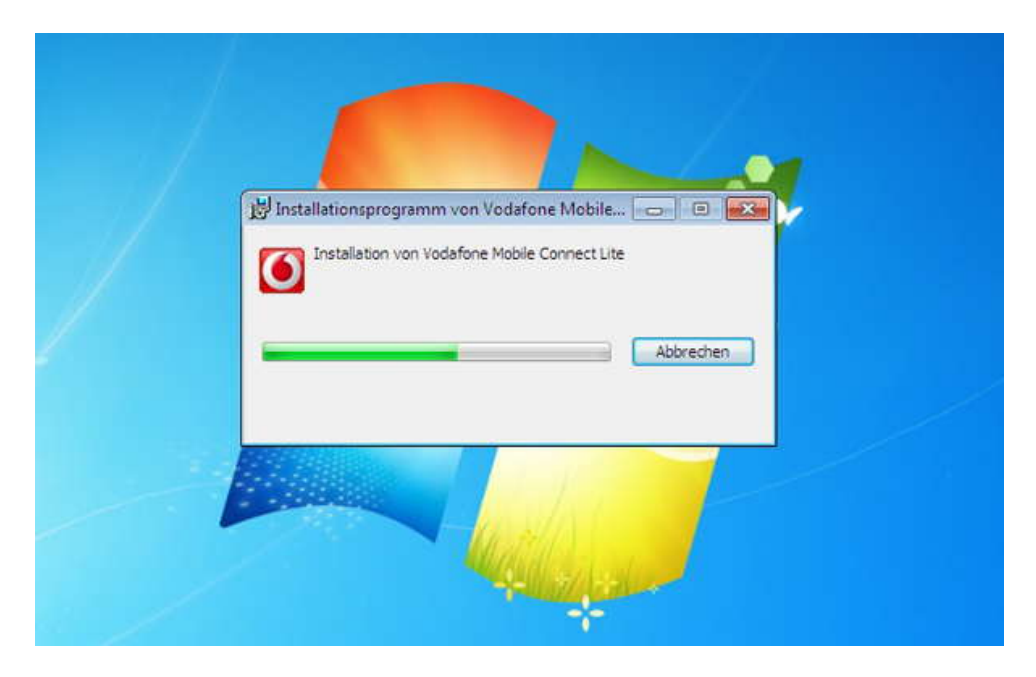

Автоматически, вместе с программой устанавливаются и драйвера....

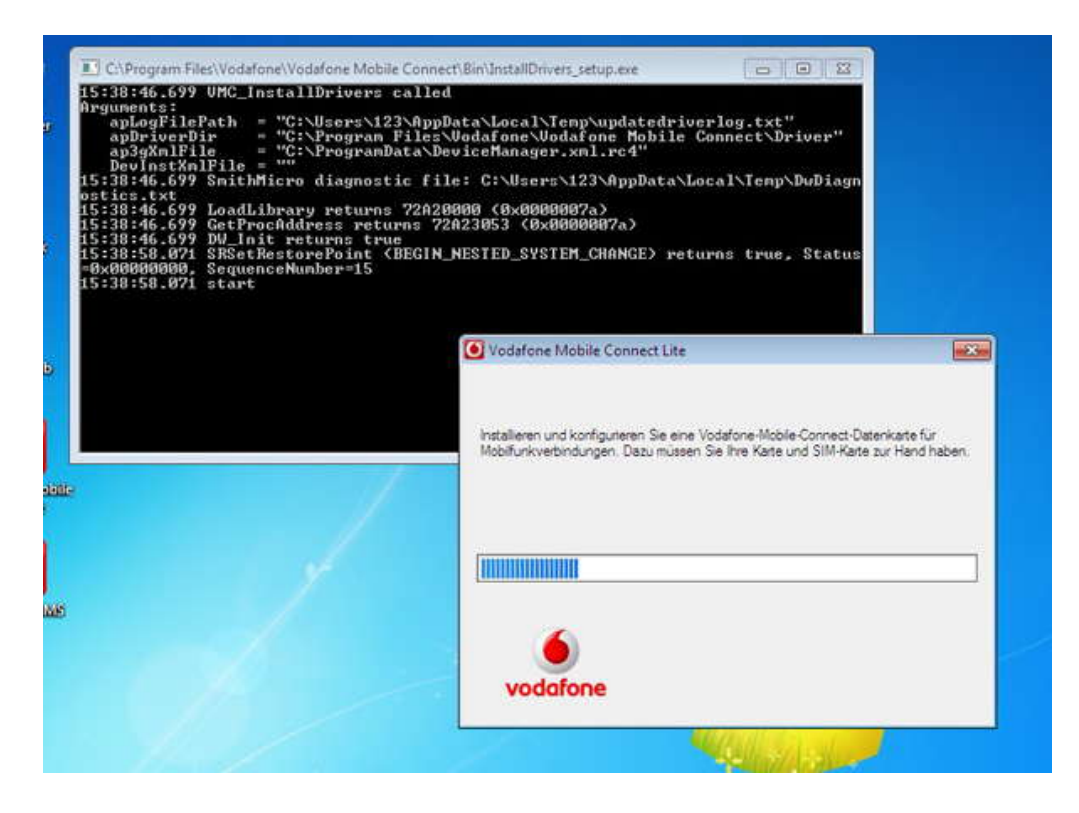

Программа может потребовать выбрать порт ,

Bыбираем если возможно COM5, но обязательно "Application Interface"

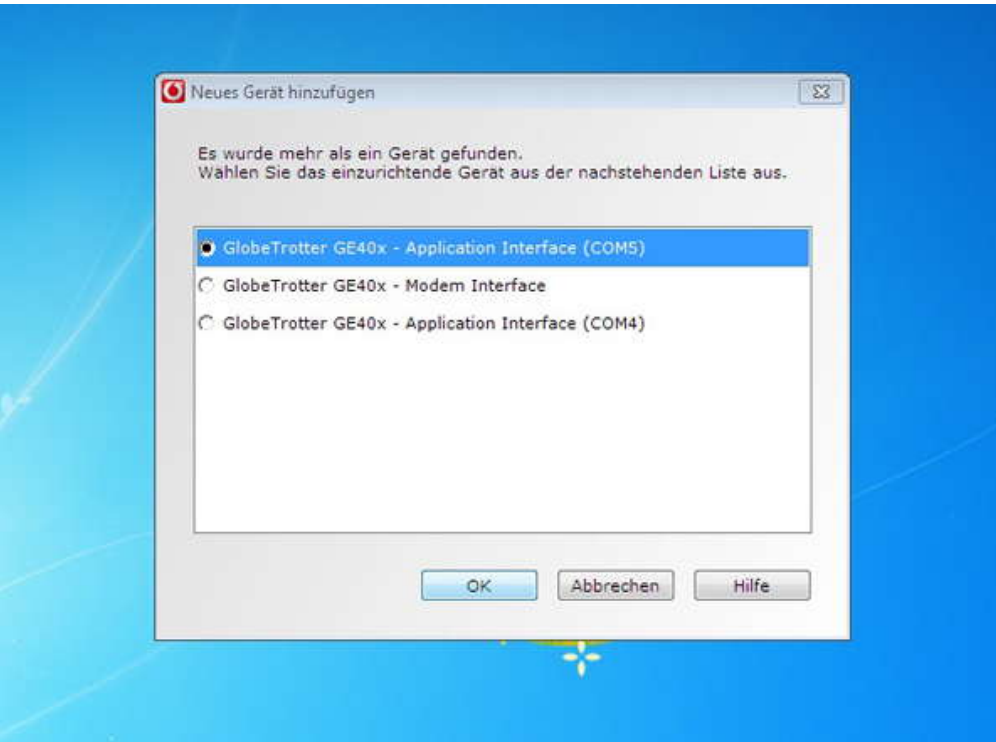

После этого появится окошко: Все равно что выбрать, но для порядка, выбираем "Vodafone.de"

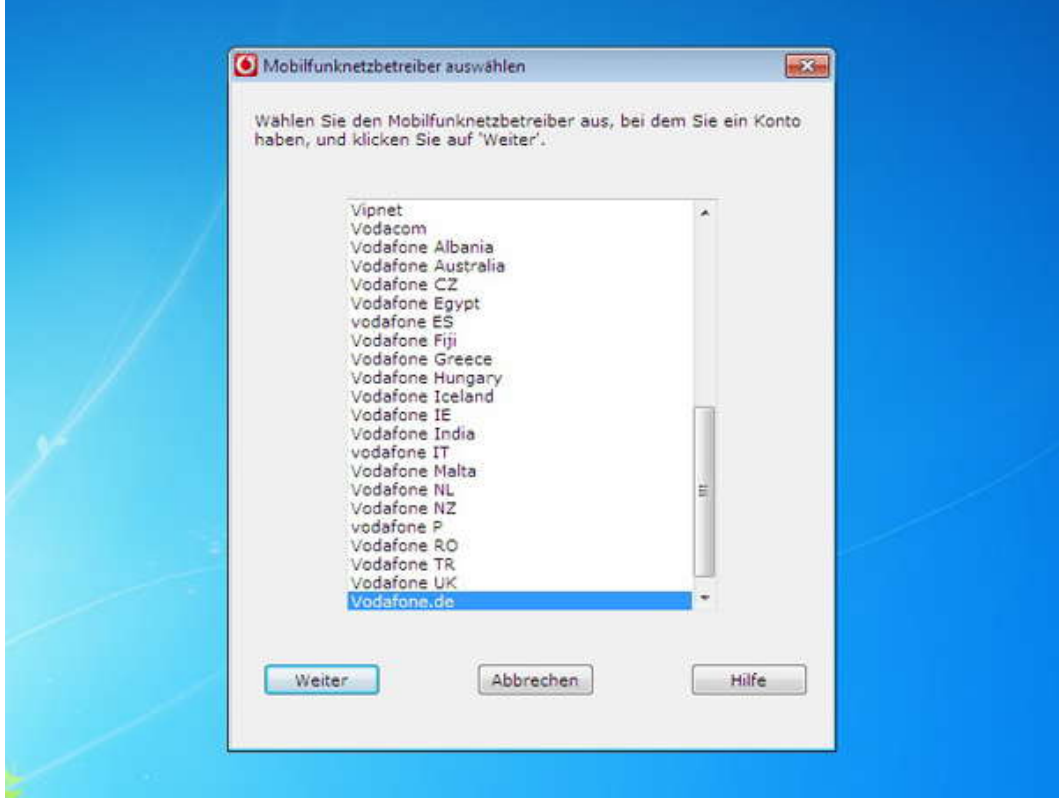

В итоге , мы, должны получить проинсталлированную прогрмму, как на скриншоте:

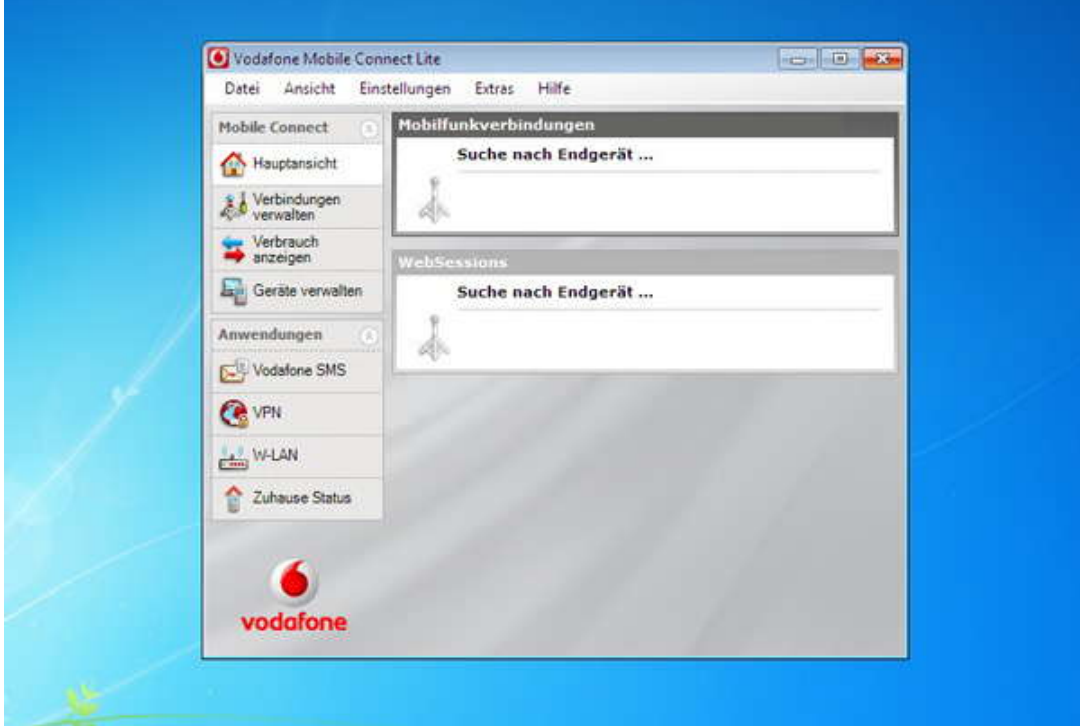

Затем , Вставляем Компакт Диск в оптический привод и инсталируем программу в Папке "Standart Connection Manager" – запускаем : «c\_manager.exe»

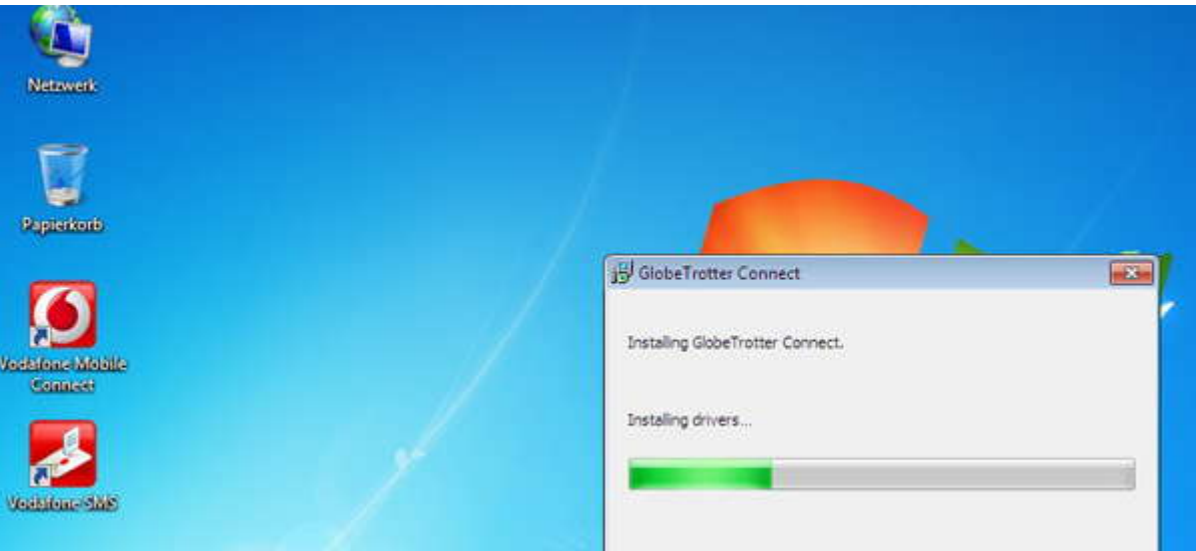

После инсталляции, возможно потребуется перезагрузка.

Затем...

На «рабочем столе» появляется иконка "GlobeTrotter Connect" – запускаем ее... В месте указанном стрелкой мы можем увидеть состояние нашего модема.

Есть три варианта :

1. o2 (либо другой оператор) Connect – все прекрасно работает . Можем заходить в интернет.

2. No Network - означает что все хорошо проинсталлировалось, но нет СИМ карты в модеме . Нужно установить карту , дождаться ее инициализации .

3. No device found – в данном случае , наше устройство не установилось , нужно еще раз потоврить все шаги заново

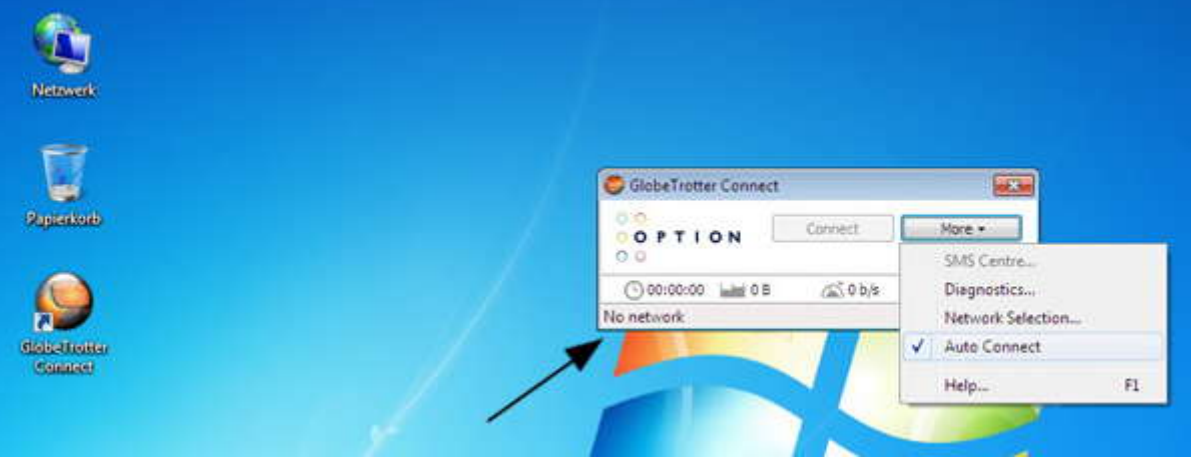

Если всё в порядке и СИМ карта вставленна в модем, то нажжимаем "Connect" и мы в интернете .<br>\*\* По умолчанию, модем заходит автоматически в интернет, чтобы остановить –

нажимаем "Disconnect" . Для того, чтобы, этого не происходило, нужно убрать «галочку» c опции "Auto Connect" : - как на рисунке Выше.

Теперь можно удалить Vodafone Connect Manager :

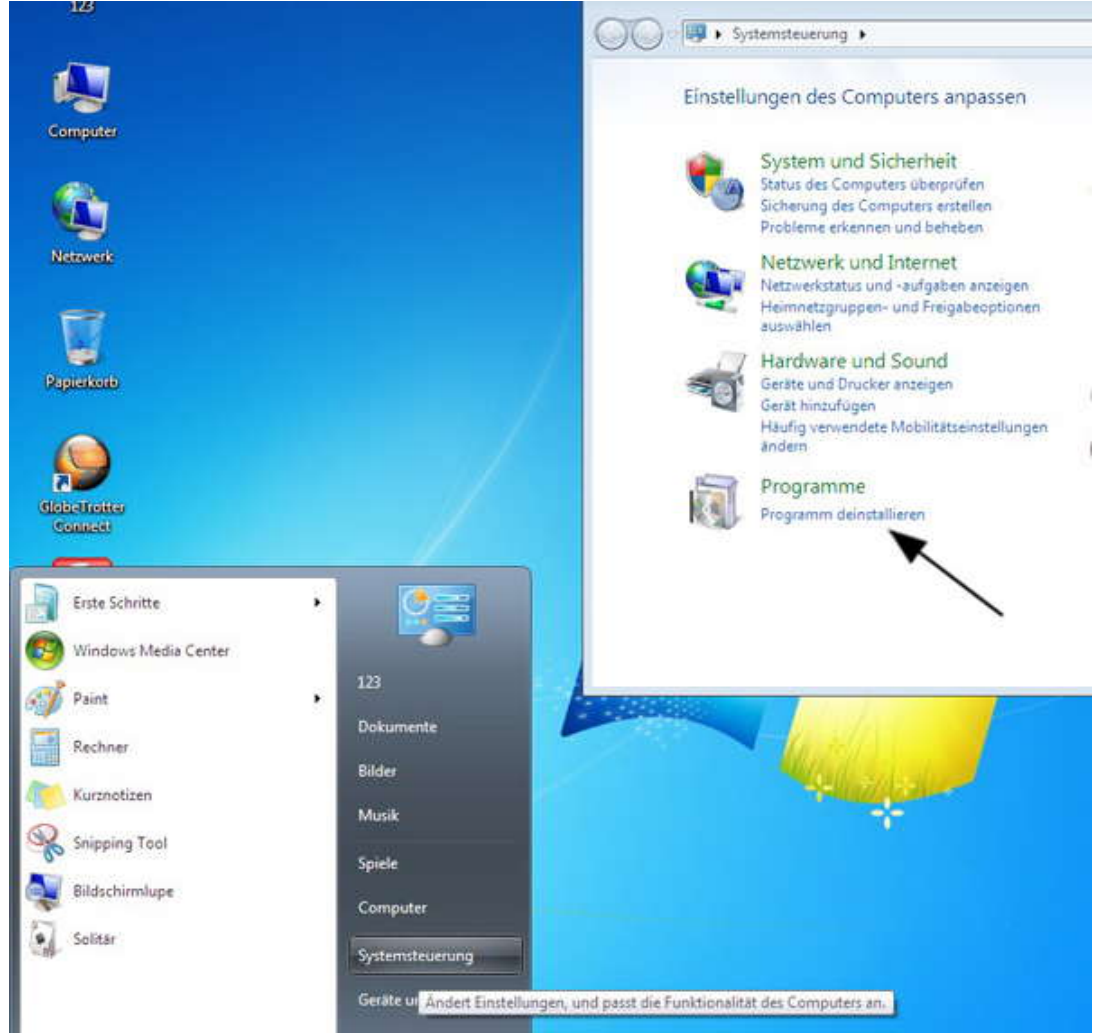

Нахом в списке программ «Vodafone Mobile Connect Lite" и Удаляем – Подтверждаем удаление!

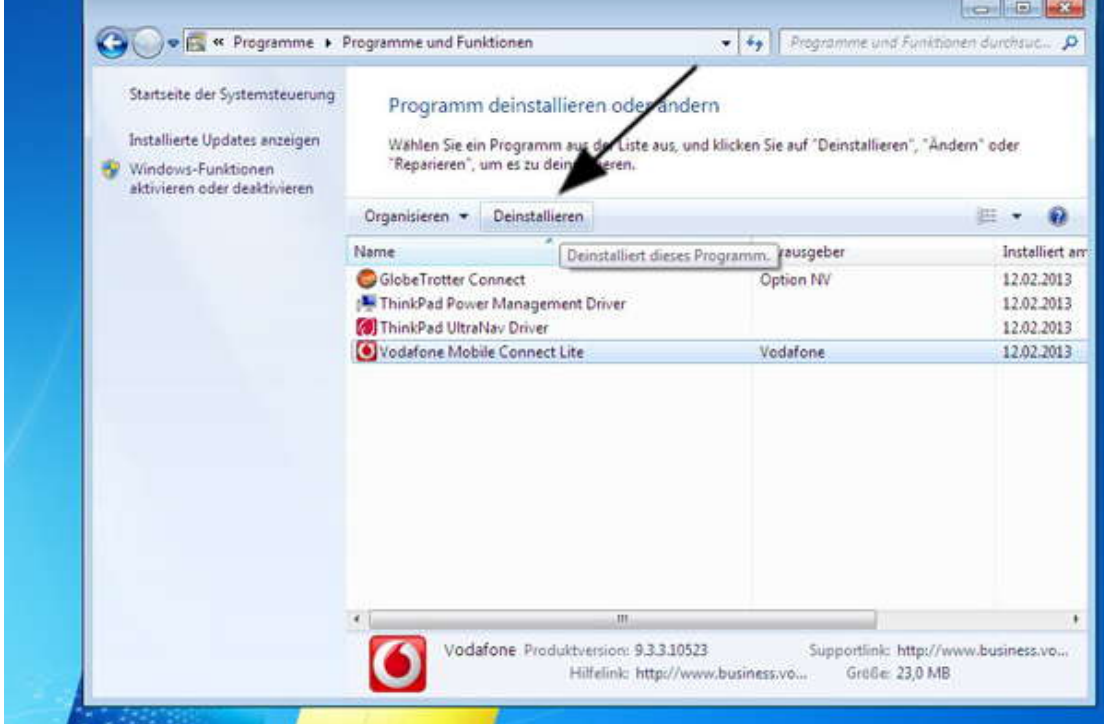

Возможно, потребуют перезагрузку. На этом этапе у Вас должно все работать .

Если, что-то пошло не так, с программой, драйверами или устройством, то в первую очередь, для проверки, нужно , понять, определился –ли наш Модем : Он должен быть виден в трех местах : Modem , Netzwerk и USB Controller : Чтобы это увидеть, нужно нажать Правой кнопкой Мышки по "Computer" и выбрать «Verwalten», затем из правой колонки : "Geräte Manager"

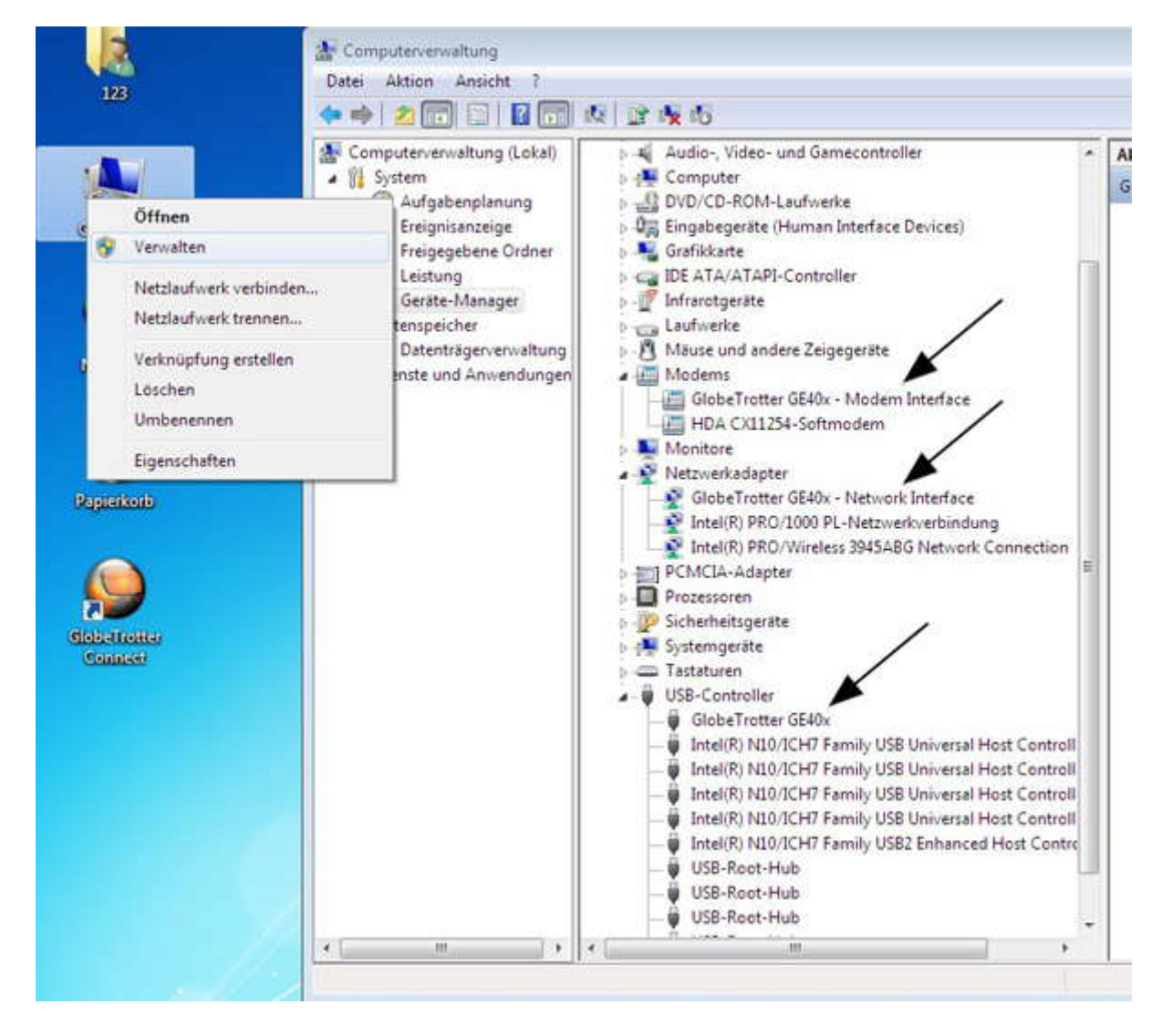

Если у Вас, наше устройство, определено как у нас на «скриншоте» , то должно все работать. Если нет, то попробуйте снова переустановить программу "Standart Connect Manager".

В случае, если , устройство не установилось как нужно , то попробуйте вытащить , подождать от 10сек и вставить снова. Затем снова произвести запуск программы Vodafone с компакт диска .

Если устройство не хочет никак определяться, то возможно, следует проверить слот в ноутбке, куда устанавливается данный модем.

Все наши устройства протестированны на системах Windows XP, Vista, 7 32 и 64-бит. Желаем Удачи.